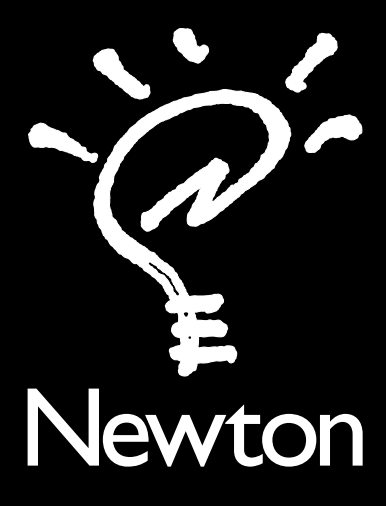

# IMPORTANT Late-Breaking Information

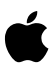

If you have a MessagePad, MessagePad 100, or MessagePad 110 device and want to transfer information from the Name File, Notepad, and Date Book, applications, and application data to your MessagePad 120, please follow these instructions.

### Warning

If you transfer information from your older MessagePad to your MessagePad 120 using the Restore feature in the Newton Connection Kit or in the Card button in your Newton device's Extras Drawer, you will delete applications and data installed on your MessagePad 120.

If you have the Newton Connection Kit 2.0 for Macintosh or the Newton Connection Kit 2.0 for Windows, follow the instructions in the next section, "Using the Newton Connection Kit 2.0."

If you have a storage card (PCMCIA card) with at least 490K of available space and a serial cable, follow the instructions in the section, "Using a Storage Card and a Serial Cable."

If you have additional questions about transferring data and applications from your older MessagePad to your MessagePad 120, please call 1-800-SOS-APPL.

#### Notice to MessagePad 110 Users

If you are transferring information from a MessagePad 110 to a MessagePad 120 with 1MB of internal memory, you need at least 100K of memory on your MessagePad 110 in order to transfer all of your data from the Name File, Notepad, and Date Book, as well as your applications and application data.

To determine the amount of available memory in your MessagePad 110, tap Extras  $f$  to open the Extras Drawer, then tap Prefs  $s \leq 0$ . Tap Memory and in the slip that appears, look at the amount of free space in the internal memory.

- If the amount of free internal memory in your MessagePad 110 is 100K or more, you can transfer all of your data from the Name File, Notepad, and Date Book, as well as your applications and application data, from your MessagePad 110 to your MessagePad 120.
- If the amount of free internal memory in your MessagePad 110 is less than 100K, you must free some space by deleting some of the things on your MessagePad 110 (information from the Name File, Notepad, Date Book, other applications, or application data). Once you have more available space, you will be able to transfer all of the applications and packages from the *MP 120 Bundled Software* disk. See the manual that came with your MessagePad 110 for information on how to remove software from that device.

# Using the Newton Connection Kit 2.0

To transfer data from the Name File, Notepad, and Date Book, as well as your applications and application data, you'll need the following:

- m the *MP 120 Bundled Software* disk
- $\blacksquare$  the Newton Connection Kit 2.0 for Macintosh or the Newton Connection Kit 2.0 for Windows
- One of the following:
	- a Macintosh computer with a 68030 processor or better, running system software version 7.1 or later
	- m a PC-compatible computer with a 80386DX processor or better, running Windows 3.0 or later

Note If you follow these instructions, you will erase the memory of the MessagePad 120 and any applications. However, you can reinstall the bundled applications from the *MP 120 Bundled Software* disk that you received from Apple with these instructions.

If you have a Macintosh computer, see "Macintosh Users." If you have a PC running Windows, see "Windows Users."

### Macintosh users

Follow these steps to transfer information:

1 Connect your older MessagePad to your Macintosh.

Use the cable that came with your Newton Connection Kit. (It has mini DIN-8 connectors on both ends.) For more information, see the *Newton Connection Kit 2.0 for Macintosh User's Guide.*

- 2 Turn your MessagePad and your Macintosh on.
- 3 On your computer, double-click the Newton Connection icon to open it.
- 4 Click the Synchronize button.
- 5 On your MessagePad, tap Extras **the State of the Extras** Drawer, then tap Connection **具**.
- 6 In the list of options, tap the kind of connection you made; then tap Connect.

Synchronizing begins, and a status window on your Macintosh keeps you informed of the progress.

- **7** When a message appears on your computer saying that synchronization was successful, click OK.
- 8 Turn off your older MessagePad and disconnect it from your **Macintosh**
- 9 Follow steps 1-2 to connect your MessagePad 120 to your Macintosh
- 10 If you have a storage card in your MessagePad 120, remove it so that information is not stored on the card.

11 On your computer, click the Restore button in Newton Connection.

A dialog box appears, asking whether you really want to restore information.

- **12** Click OK
- 13 Select the synchronization file you just created with your older MessagePad.

Do not select the Backup or Archive files.

- 14 On your MessagePad 120, tap Extras  $\blacktriangleright$  to open the Extras Drawer, then tap Connection  $\Box$ .
- **15** In the list of options, tap the kind of connection you made; then tap Connect.

Newton restores your information.

- **16** When a message appears on your computer saying that the restoration was successful, click OK.
- 17 Insert the *MP 120 Bundled Software* disk into your **Macintosh**
- 18 Double-click the *MP 120 Bundled Software* disk icon to open it.
- 19 Press and hold down the Shift key while clicking the applications and packages you want to install, then drag them to the Newton Package Installer.

The Newton Package Installer opens. A dialog box appears asking you to select the type of connection you made.

20 Select the kind of connection you made in the list of options.

The Newton Package Installer then installs the applications and packages you selected from the *MP 120 Bundled Software* disk.

**21** Tap Extras **D** to open the Extras Drawer.

Check to see if the Notion button is in the Extras Drawer. If it is, the transfer was successful.

#### Windows users

Follow these steps to transfer information:

1 Connect your older MessagePad to your PC.

Use the cable that came with your Newton Connection Kit. (It has a 9-pin serial connector at one end and a mini DIN-8 connector at the other.) If you have a 25-pin serial port, use the adapter that came with your Newton Connection Kit. For more information, see the *Newton Connection Kit 2.0 for Windows User's Guide*.

- **2** Turn your MessagePad and your PC on.
- 3 On your PC, double-click the Newton Connection icon to open it.
- 4 On your MessagePad, tap Extras  $\textcircled{1}$  to open the Extras Drawer, then tap Connection  $\Box$ .
- 5 Tap DOS or Windows PC in the list of options, then tap Connect.

Synchronizing begins. When synchronizing is finished, a message appears saying that synchronization was successful.

- 6 Turn off your older MessagePad and disconnect it from your PC.
- **7** Follow steps 1-2 to connect your MessagePad 120 to your PC.
- 8 If you have a storage card in your MessagePad 120, remove it so that information is not stored on the card.
- **9** On your PC, choose Restore from the Newton menu.

The Restore dialog box appears.

10 Select the synchronization file you just created from your older MessagePad.

Do not select the Backup or Archive files.

- 11 Click OK
- 12 On your MessagePad 120, tap Extras **the State Base** to open the Extras Drawer, then tap Connection  $\Box$ .
- 13 Tap DOS or Windows PC in the list of options, then tap Connect.

Newton restores your information. A message appears on your PC saying that restoration was successful.

- 14 Insert the *MP 120 Bundled Software* disk into your PC.
- **15** On your PC, double-click the File Manager icon to open it, and select the A or B drive, depending on which drive the disk is in.
- 16 Double-click the NEWTINST EXE icon.

The Newton Package Installer opens.

Note Follow steps 17-20 exactly as stated. You must always select Install Package on your PC first, before tapping Connection on your MessagePad 120.

- **17** From the File menu, choose Install Package.
- **18** Select an application or package to install, and click OK.
- **19** On your MessagePad 120, tap Extras  $\blacktriangleright$  to open the Extras Drawer, then tap Connection  $\Box$ .
- **20** Tap DOS or Windows PC in the list of options, then tap Connect.

The selected application or package is installed on your MessagePad 120.

> $\ddotsc$ 7

.

- 21 Repeat steps 17-20 for the remaining applications and packages you want to install.
- **22** Tap Extras **to open the Extras Drawer.**

Check to see if the Notion button is in the Extras Drawer. If it is, the transfer was successful.

# Using a Storage Card and a Serial Cable

To transfer data from the Name File, Notepad, and Date Book, as well as your applications and application data, you'll need the following:

- m the *MP 120 Bundled Software* disk
- m a storage card (PCMCIA card) with at least 490K of available space
- **n** One of the following:
	- m a Macintosh computer with 68030 processor or better, with system software version 7.1 or later
	- m a PC-compatible computer with a 80386 processor or better, with Windows 3.0 or later
- $\blacksquare$  an appropriate serial cable for your computer (to connect your Newton to your computer)

Note If you follow these instructions, you will erase the memory of the MessagePad 120 and any applications. However, you can reinstall the bundled applications from the *MP 120 Bundled Software* disk that you received from Apple with these instructions.

Follow these steps to backup information from your older MessagePad and transfer it to your MessagePad 120.

- 1 Turn your older MessagePad on.
- 2 Insert a storage card into your older MessagePad.

Make sure you push it all the way into its slot and lock the locking tab.

3 Tap Extras  $\text{D}$  to open the Extras Drawer, then tap Card  $\text{D}$ .

4 Tap Backup.

Newton backs up all of the information from the Name File, Notepad, Date Book, other applications, and application data.

- 5 Unlock the card slot and push the release lever to release the card.
- **6** Take the card out of your older MessagePad.
- **7** Turn your MessagePad 120 on.
- 8 Insert the storage card into your MessagePad 120.

Make sure you push it all the way into its slot and lock the locking tab.

- **9** Tap Extras **th** to open the Extras Drawer, then tap Card **B**.
- **10** Tap Restore and then tap OK.

All of the information from the storage card is then installed onto your MessagePad 120.

- 11 Unlock the card slot and push the release lever to release the storage card.
- 12 Take the card out of your MessagePad 120.

Do not put another card into your Newton during the transfer process, so that information is not stored on the card.

13 Follow the instructions in one of the next sections to install applications and packages from the *MP 120 Bundled Software* disk onto your MessagePad 120.

If you have a Macintosh computer, see "Macintosh Users." If you have a PC running Windows, see "Windows Users."

#### Macintosh users

Follow these instructions to install applications and packages from the *MP 120 Bundled Software* disk onto your MessagePad 120.

1 Connect your MessagePad 120 to your Macintosh.

Plug one end of a serial cable (mini DIN-8 to mini DIN-8) into the communication port on your MessagePad and plug the other end into the printer or modem port on your Macintosh.

- 2 Turn your Macintosh on. (Your MessagePad 120 should be on already.)
- 3 Insert the *MP 120 Bundled Software* disk into your Macintosh.
- 4 On your computer, double-click the *MP120 Bundled Software* disk icon to open it.

5 Drag the Apple Modem Tool icon to your System Folder.

A message appears telling you that the file will be placed in the Extensions folder.

6 Click OK

Apple Modem Tool is placed in the Extensions Folder within your System Folder.

**7** Press and hold down the Shift key while clicking the applications and packages you want to install, then drag them to the Newton Package Installer.

The Newton Package Installer opens.

- 8 In the window that appears, select Connect via Serial, choose the type of connection you made, and click OK.
- **9** On your MessagePad 120, tap Extras **the State State Extras** Drawer, then tap Connection  $\Box$ .
- 10 In the list of options, tap the kind of connection you made; then tap Connect.

The Newton Package Installer then installs all of the applications and packages you selected from the *MP120 Bundled Software* disk.

**11** Tap Extras **D** to open the Extras Drawer.

Check to see if the Notion button is in the Extras Drawer. If it is, the transfer was successful.

### Windows users

Follow these instructions to install applications and packages from the *MP 120 Bundled Software* disk onto your MessagePad 120.

1 Connect your MessagePad 120 to your PC.

Use a cable that has a 9-pin serial connector at one end and a mini DIN-8 connector at the other. (If you have a 25-pin serial port, use a 9-pin to 25-pin adapter, along with the above cable.) Choose an available serial port on your PC and connect the end of the cable with 9 holes to the appropriate port. Plug the other end of the cable into the MessagePad's communication port.

2 Turn your PC on. (Your MessagePad 120 should be on already.)

- 3 Insert the *MP120 Bundled Software* disk into your PC.
- 4 On your PC, double-click the File Manager icon to open it, and select the A or B drive, depending on which drive the disk is in.
- 5 Double-click the NEWTINST EXE icon.

The Newton Package Installer opens.

Note Follow steps 6-9 exactly as stated. You must always select Install Package on your PC first, before tapping Connection on your MessagePad 120.

- 6 From the File menu, choose Install Package.
- **7** Select an application or package to install, and click OK.
- 8 On your MessagePad 120, tap Extras **the Case of the Extras** Drawer, then tap Connection  $\Box$ .
- **9** Tap DOS or Windows PC in the list of options, then tap Connect.

The selected application or package is installed on your MessagePad 120.

- 10 Repeat steps 6-9 for the remaining applications and packages you want to install.
- **11** Tap Extras  $\text{I}$  to open the Extras Drawer.

Check to see if the Notion button is in the Extras Drawer. If it is, the transfer was successful.